\* Staple is available if installed

www.hp.com/go/useMyMFP

© 2006 Hewlett-Packard Development Company, L.P.

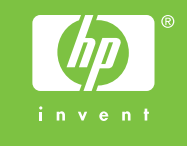

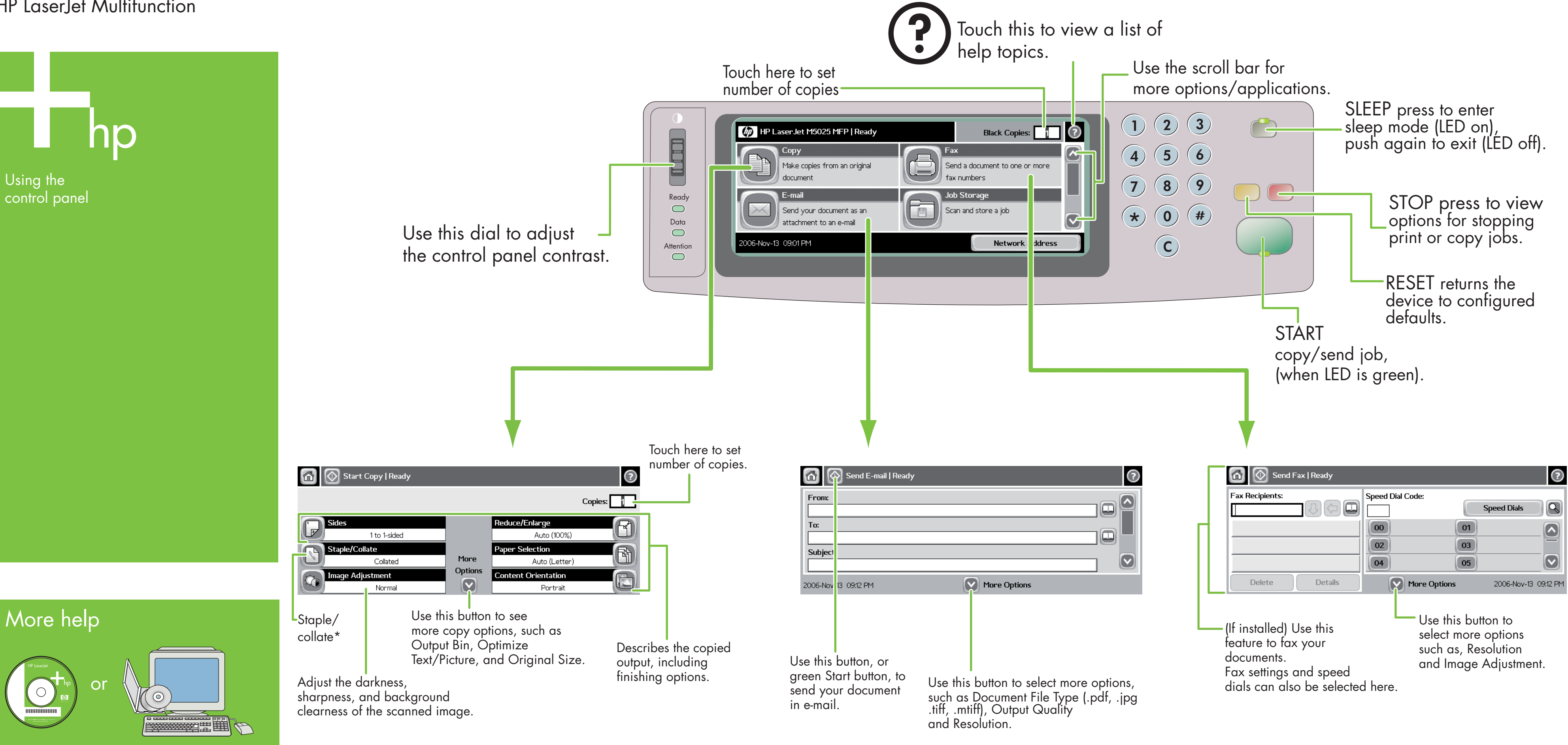

3. If requested, type your user name and password. **Change other settings by touching More Options, or** 

Simple Copy

**Copy** 

Press the Start key.

1. Place the original on the flatbed or face-up in the ADF

Place the original on the flatbed or face-up in the ADF

Advanced Copy

2. Touch Copy.

3. Change other settings by touching More Options.

4. Press Start key or touch Start Copy.

# E-mail Fax

- 2. Touch E-mail.
- 
- 4. Complete the remaining fields, for example: To:, From:, and Subject:.
- 
- use the default settings.
- 6. Press Start key or touch Send E-mail.

. Place the original on the flatbed or face-up in the ADF.

- 1. Place the original on the flatbed or face-up in the ADF.
- 2. Touch FAX.
- 3. Change other settings by touching More Options.
- 4. Use the keyboard to type the phone number.
- 5. Press Start key or touch Send Fax.

Visit www.hp.com/ support

### See the User Guide on CD

## HP LaserJet Multifunction

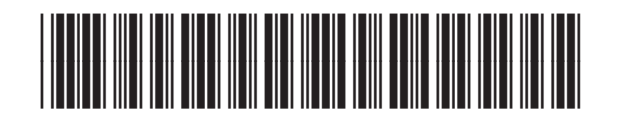

CB414-90981

\* אפשרות ההידוק זמינה אם מותקנת

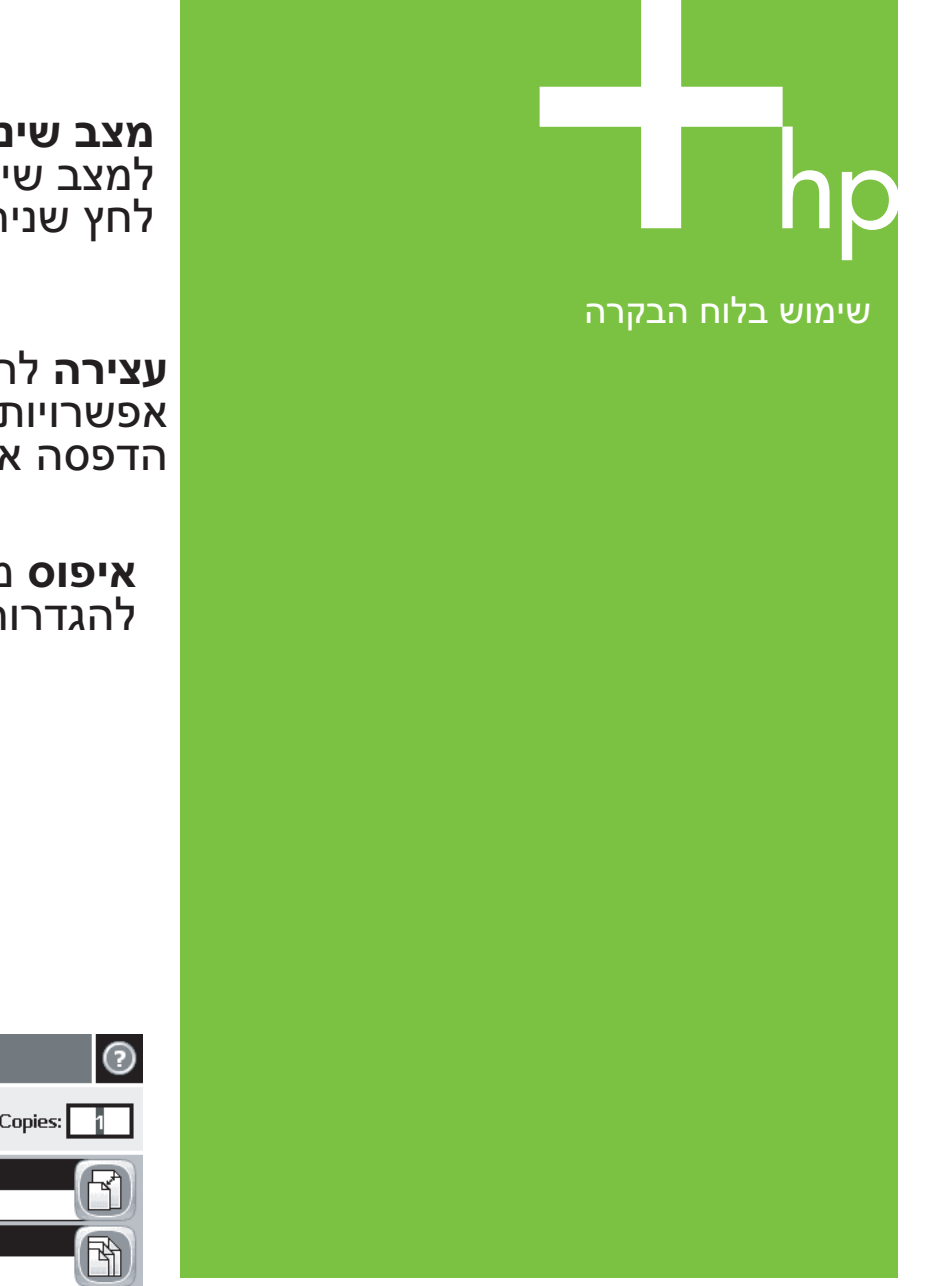

ו-Resolution) רזולוציה).

**מצב שינה** לחץ כדי להיכנס  $\mathbb{G}$ .<br>למצב שינה (נורית דולקת),<br>לחץ שנית ליציאה (נורית כבויה).

השתמש במאפיין זה (אם מותקן) כדי לשגר בפקס את המסמכים שלך. כמו כן, ניתן לבחור כאן הגדרות פקס וערכי חיוג מהיר.

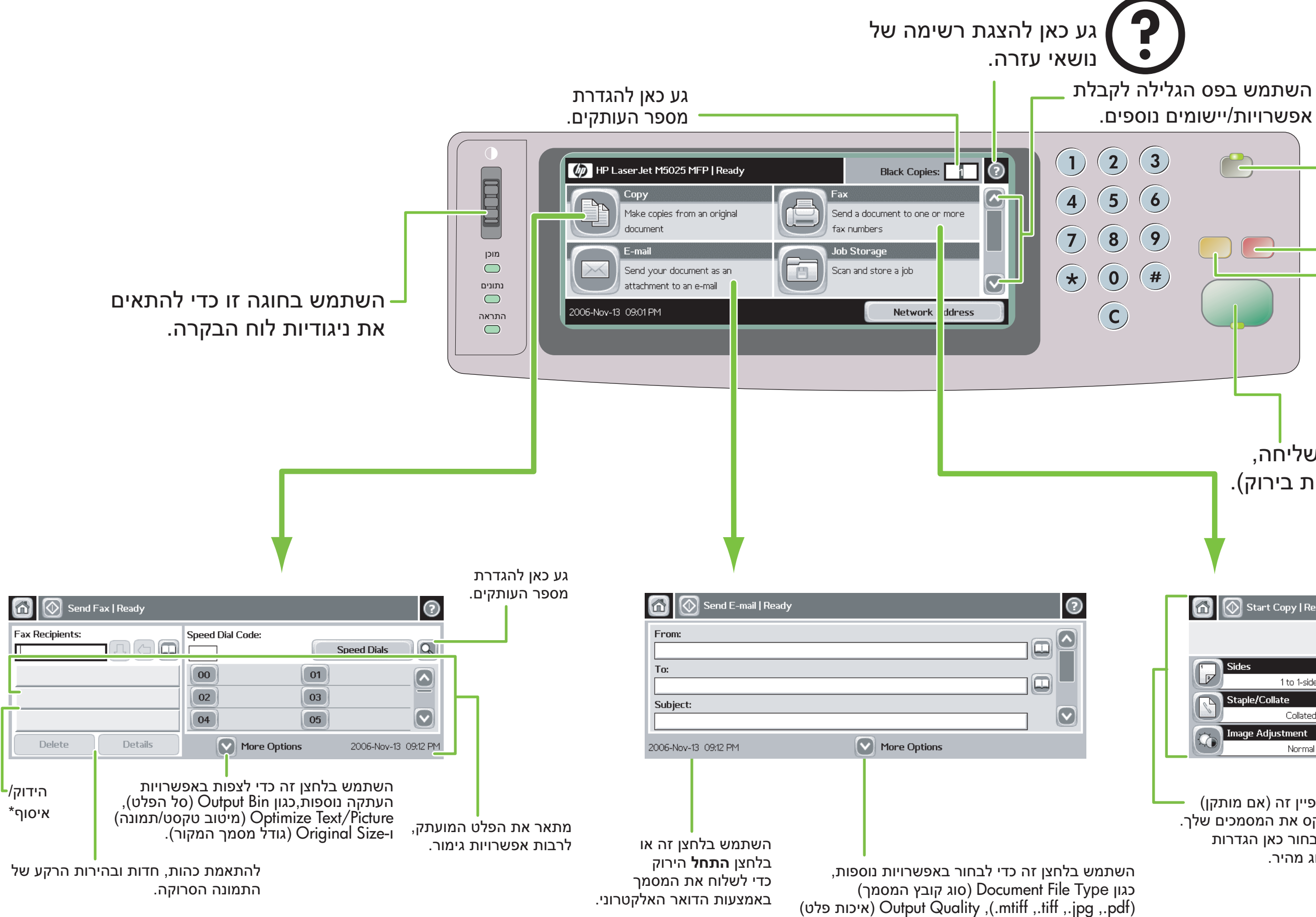

**עצירה** לחץ להצגת אפשרויות לעצירת עבודות הדפסה או העתקה.

**איפוס** מחזיר את ההתקן להגדרות ברירת המחדל.

**התחל**  עבודת העתקה/שליחה,

(כשהנורית דולקת בירוק).

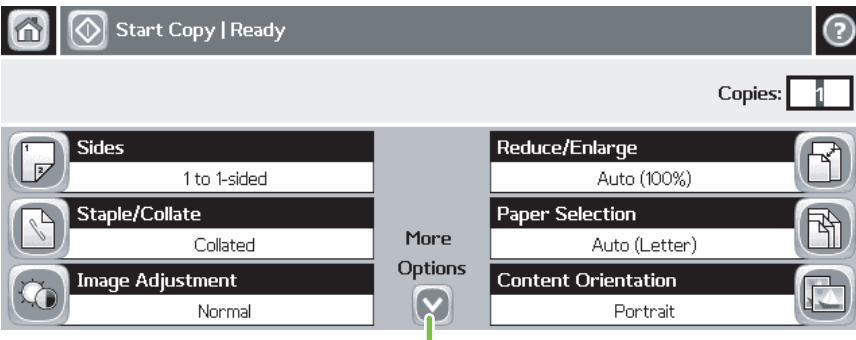

### העתקה פשוטה

.1 הנח את מסמך המקור על המשטח או במזין המסמכים האוטומטי כשהצד המודפס פונה כלפי מעלה; הקש על מקש התחל.

העתקה מתקדמת

- .1 הנח את מסמך המקור על המשטח או במזין המסמכים האוטומטי.
	- .2 גע בהעתקה.
- .3 שנה הגדרות אחרות באמצעות נגיעה ב-Options More (אפשרויות נוספות).
	- .4 הקש על מקש התחל או גע בהתחל העתקה.

# העתקה

- .1 הנח את מסמך המקור על המשטח או במזין המסמכים האוטומטי.
	- .2 גע ב-mail-E) דואר אלקטרוני).
	- .3 בעת הצורך, הקלד שם משתמש וסיסמה.
- .4 השלם את השדות הנותרים, לדוגמה: אל,: מאת: ונושא.:
- .5 שנה הגדרות אחרות באמצעות נגיעה ב-Options More (אפשרויות נוספות) או השתמש בהגדרות ברירת המחדל.
	- 6. הקש על מקש התחל או גע ב-Send E-mail (שלח הודעת דואר אלקטרוני).

# דואר אלקטרוני פקס

- .1 הנח את מסמך המקור על המשטח או במזין המסמכים האוטומטי.
	- .2 גע בפקס.
	- .<br>3. שנה הגדרות אחרות באמצעות נגיעה <sub>.</sub>
	- ב-Options More) אפשרויות נוספות).
- .4 השתמש במקלדת כדי להקליד את מספר הטלפון.
- .5 הקש על מקש התחל או גע ב-Fax Send) שגר פקס).

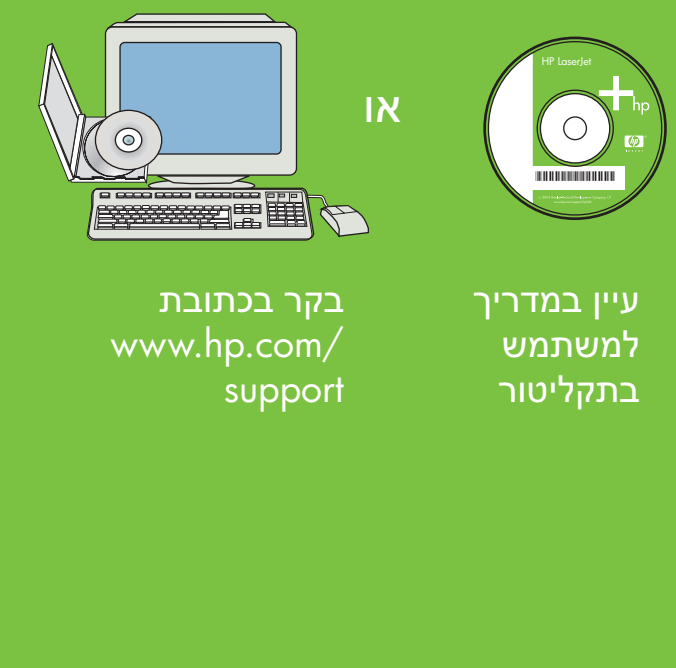

© 2006 Hewlett-Packard Development Company, L.

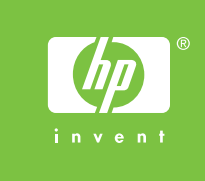

### עזרה נוספת

# HP LaserJet Multifunction

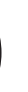

השתמש בלחצן זה לבחירת אפשרויות נוספות כגון Resolution) רזולוציה) Image Adjustment-ו (התאמת תמונה).

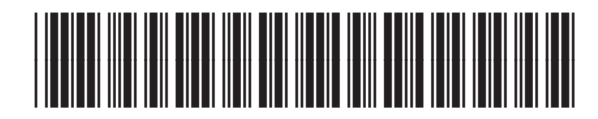